# **Sectigo - HowTo: Code Signing Certificate**

### Table of Contents

- [1. Step-by-step guide](#page-0-0)
	- [1.1. Create an Enrollment Form](#page-0-1)
	- [1.2. Create an account for the Enrollment Form Endpoint](#page-2-0)
		- [1.2.1. Create the person prior to let him/her requesting a Code Signing Certificate](#page-2-1)
	- [1.2.2. Create Code Signing Web Form Account](#page-3-0)
- [2. How to request the Code Signing certificate](#page-4-0)
	- [2.1. Send Invitations by email](#page-5-0)
- [2.2. Code Signing Certificate Enrollment](#page-6-0) • [3. Download the CS certificate](#page-9-0)
- [4. Related articles](#page-10-0)

## <span id="page-0-0"></span>1. Step-by-step guide

## <span id="page-0-1"></span>1.1. Create an Enrollment Form

First things first you'll need to create on SCM an Enrollment Endpoint for your Organization.

- Log on on [Sectigo Certificate Manager](https://cert-manager.com/customer/Belnet)
- Dashboard (Left Pane) Enrollment Enrollment Forms

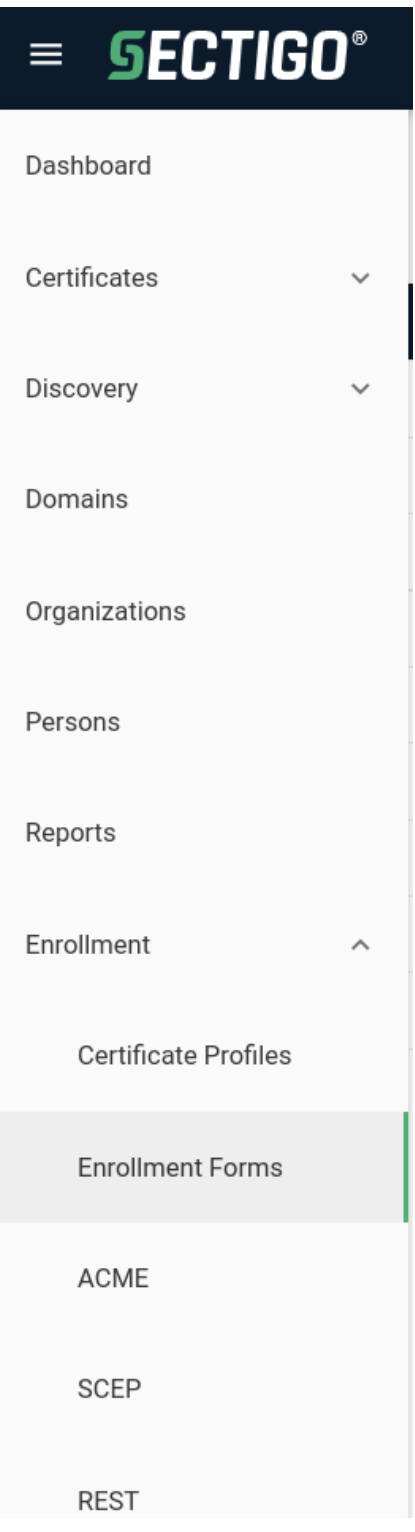

• Click on the + sign at the top right

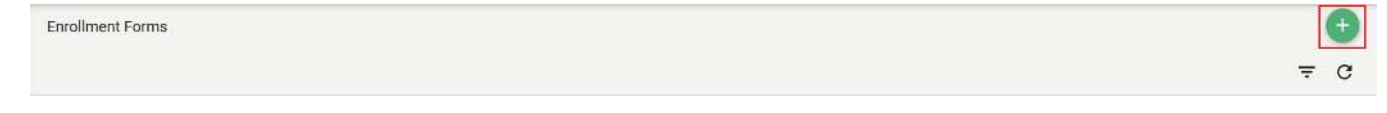

- Within the *Create Enrollment Endpoint* window:
	- Name: Set here the name of the Enrollment Form for your Organization. We recommend to specify also the type of the Form: (e.g.) **<Your Organization Name > - Code Signing Certificate**
	- Type: select **Code Signing certificate self-enrollment form**

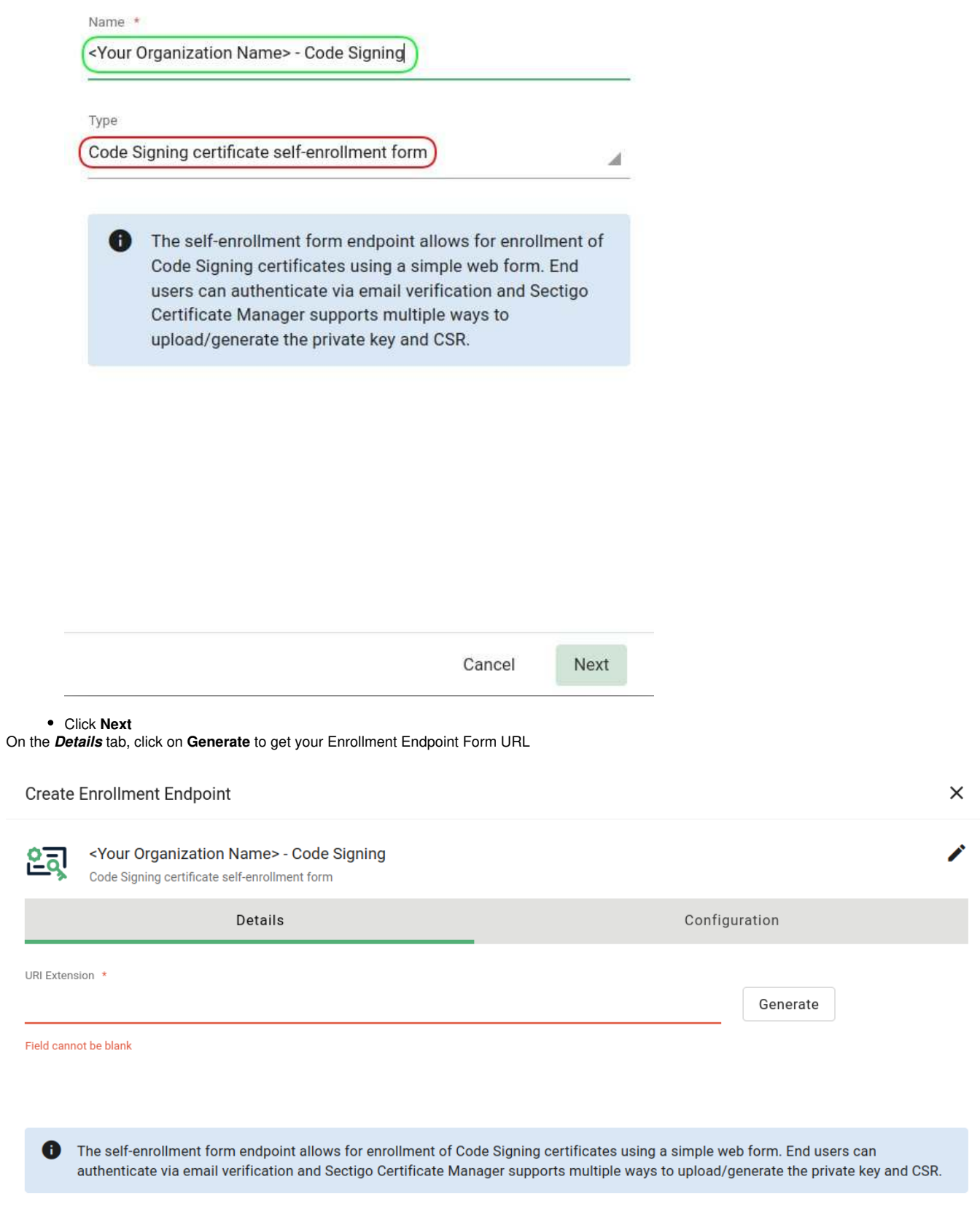

## <span id="page-2-0"></span>1.2. Create an account for the Enrollment Form Endpoint

### <span id="page-2-1"></span>**1.2.1. Create the person prior to let him/her requesting a Code Signing Certificate**

It's required that a (D)RAO of your Organisation creates FIRST the user in SCM.

**SCM Dashboard** (Left Pane) **Persons** 

 $\bullet$ 

## **about Department**

If you specify a department for a person, make sure you create a dedicated webform account for that department.

See next chapter entitled "**Create Code Signing Web Form Account"**

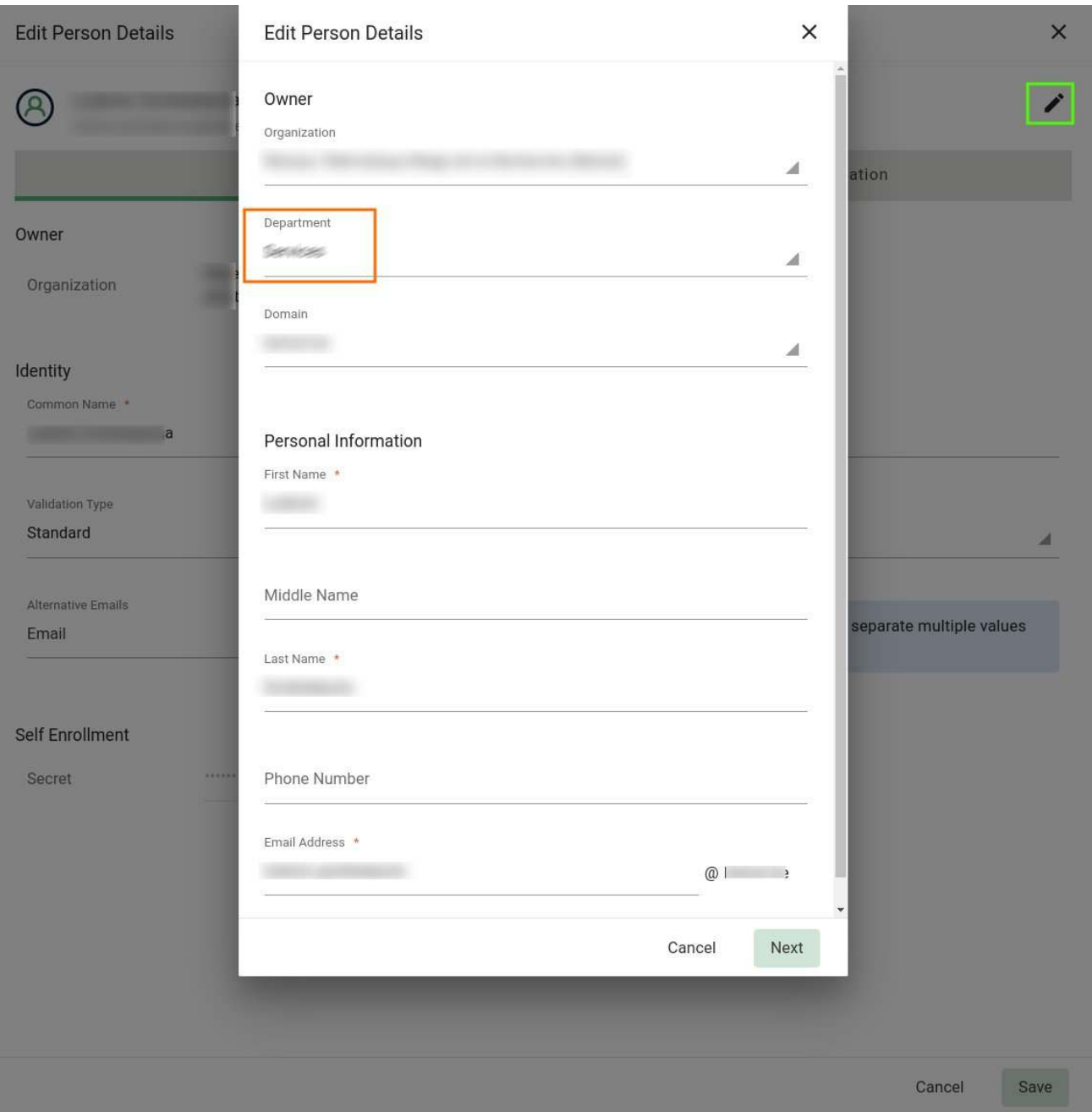

### <span id="page-3-0"></span>**1.2.2. Create Code Signing Web Form Account**

- SCM Dashboard (Left Pane) Enrollment Enrollment Forms: Select your newly created Enrollment Form Endpoint
- Click on **Accounts**

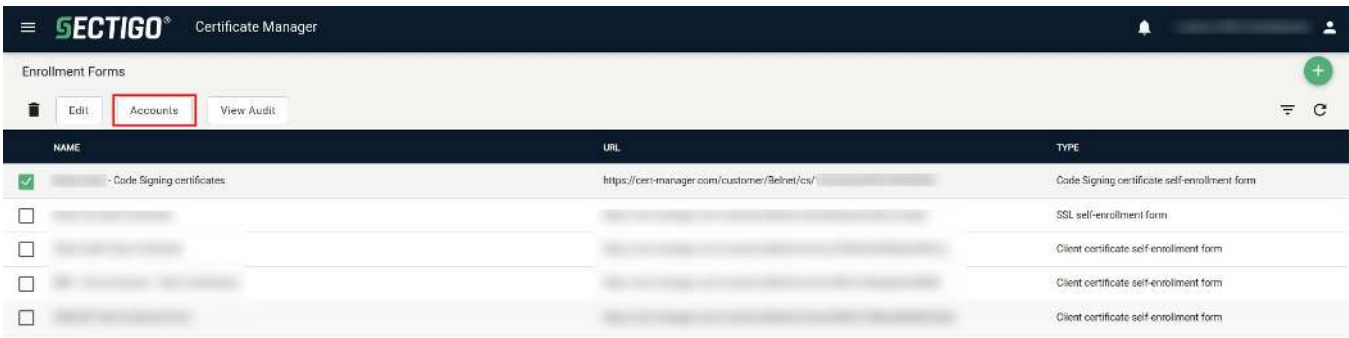

• A new window is prompted to you. Now click on the + sign at the top right to add an Account.

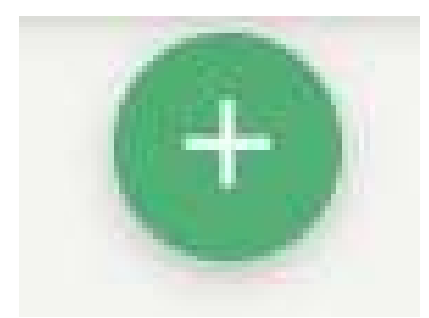

#### Edit the Client Certificate Web Form Account

- Give an account name: (e.g.) **<Org.Name> (<Dpt.Name>) Code Signing certificate account**
- Organization: **Select your Organization** in the drop down list
- Department: **None (or the department of your choice inside your Org)**

## **about Department**

If you specify a Department for this account, the person must be first assigned to the specified department in order to make use of this Web Form Account to request a Code Signing Certificate.

- Profiles: **SECTIGO Public CA CS Certificate Profile**
- CSR Generation method: **Provided by user**
- Click **SAVE**

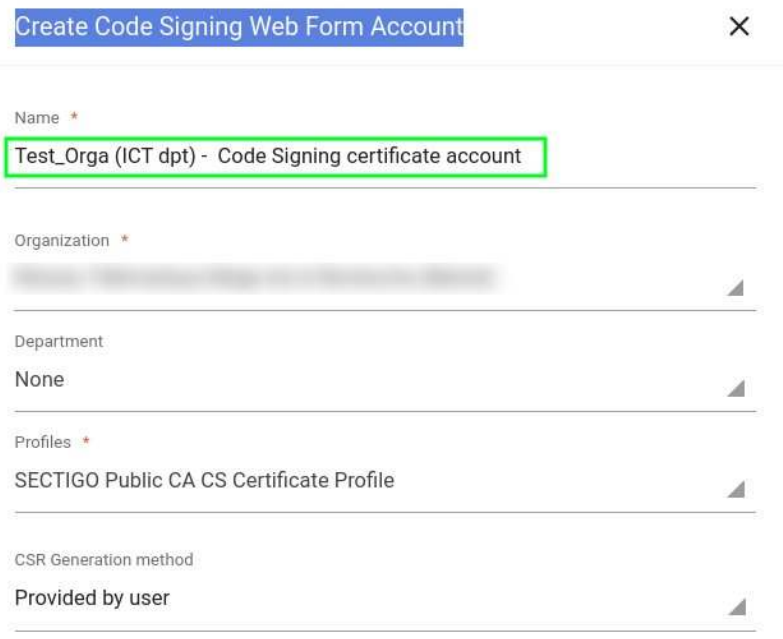

<span id="page-4-0"></span>Save

## 2. How to request the Code Signing certificate

## <span id="page-5-0"></span>2.1. Send Invitations by email

Code Signing Certificates should be requested from the (Department) Registration Authority Officer, aka (D)RAO, of your organisation so that they can create the person within SCM and then send the invitation for the creation of a Code Signing Certificate.

Dashboard (Left Pane) Certificate Code Signing Certificates Invitations

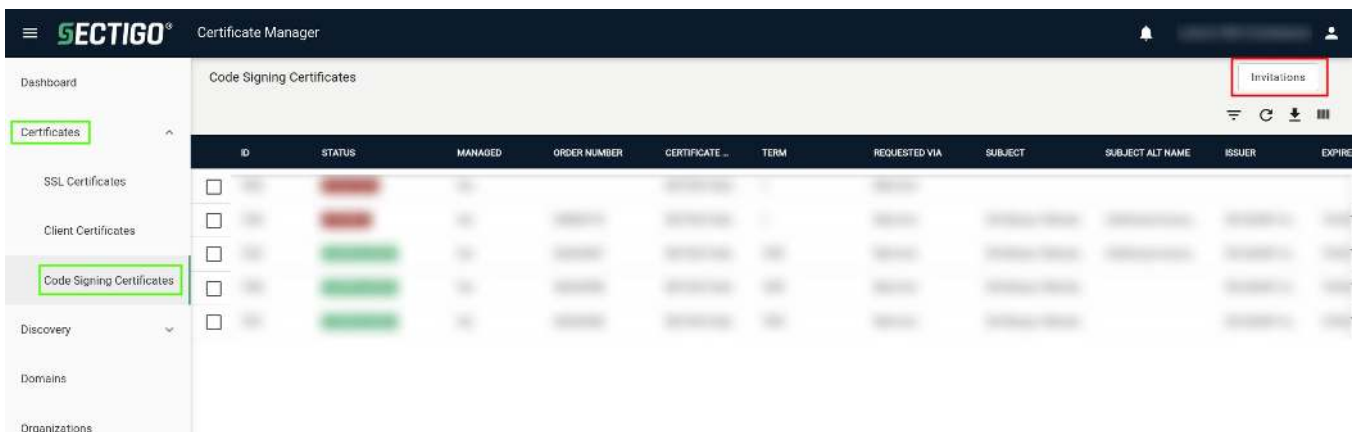

• A new window is prompted to you. Now click on the + sign at the top right to add an *Invitation*.

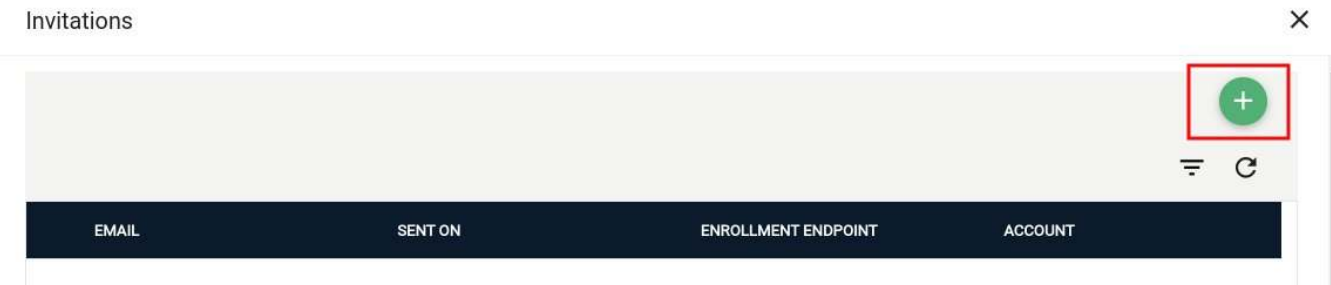

- $\bullet$  Fill in:
	- The person's email address (the one that has been defined for the person in SCM Dashboard (Left Pane) Persons ) ;
	- the name of the Enrollment Endpoint ;
	- the account used for this Enrollment Endpoint (if several accounts have been created for the departments of your organisation).
- Click **Send**

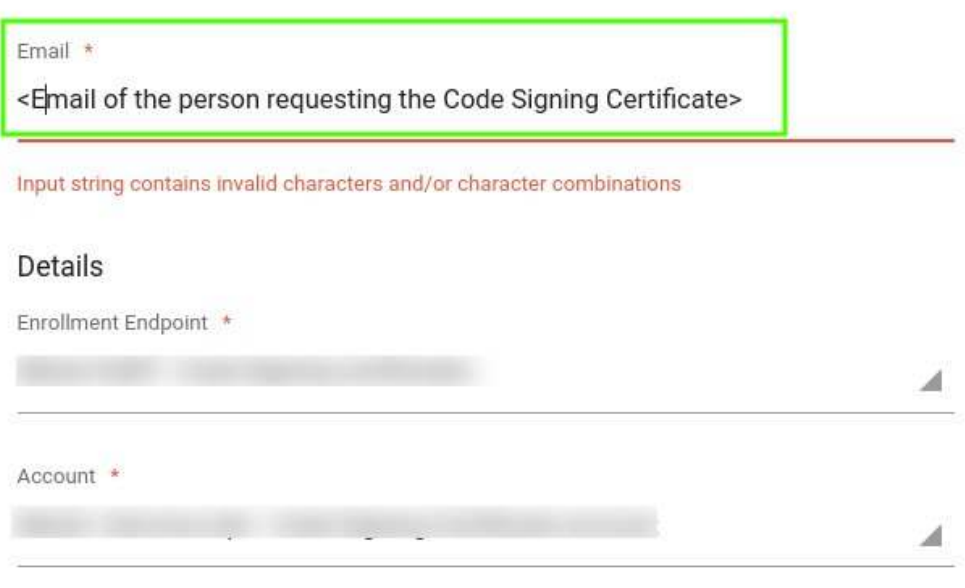

Profile

SECTIGO Public CA CS Certificate Profile

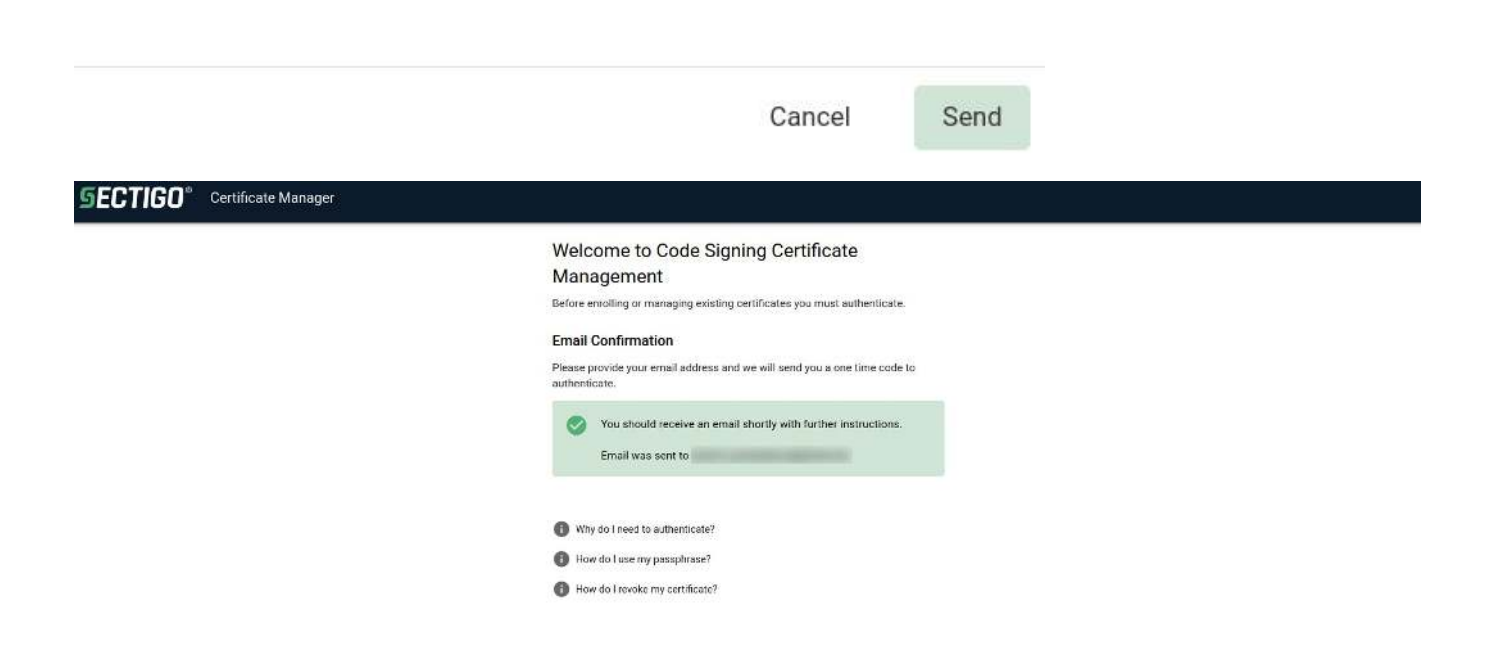

### 2.2. Code Signing Certificate Enrollment

Employees of your organisation can now request CS certificatesin the following way:

The person must now check your his/her email and click on **Verify Email Address.**

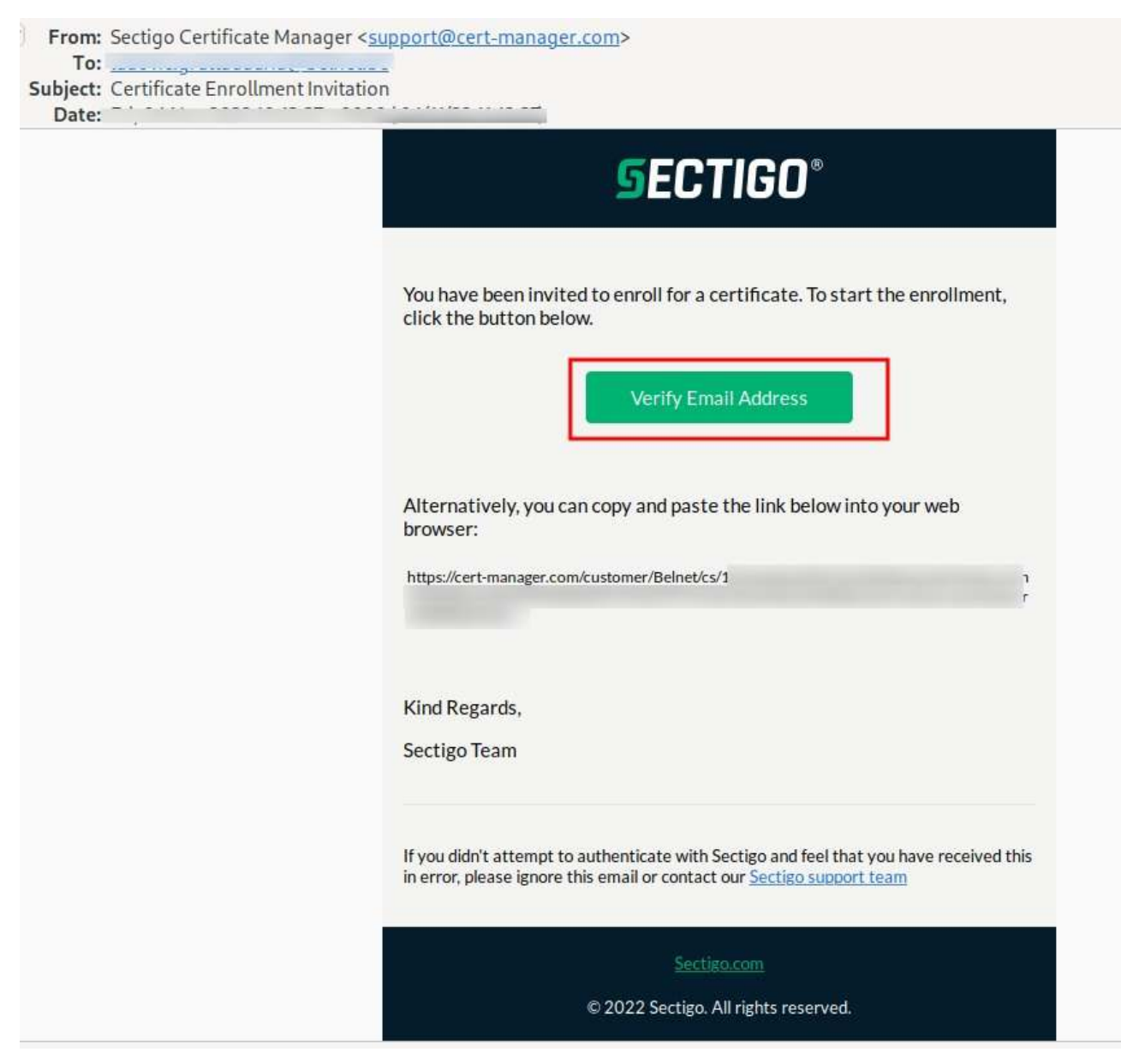

- The link will redirect the person to the Code Signing Certificate Enrollment page where they will have to **Complete the form**:
	- Set 'Certificate Term' to 3 years
	- $\bullet$ Title
	- $\bullet$ Certificate email (SAN): email of the person requesting the CS certificate.
	- $\bullet$ **First name**
	- **Last name**
	- **Upload** a generated Certificate Signing Request **(CSR)**
- **Accept EULA** and finally Click 'Submit'

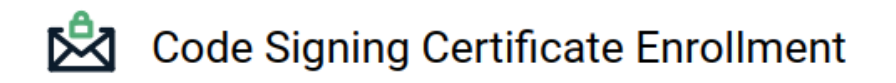

Please complete this form to enroll for a certificate. Your certificate will be associated with the organization/department shown below.

If the certificate can be issued immediately you will be able to download it after submitting.

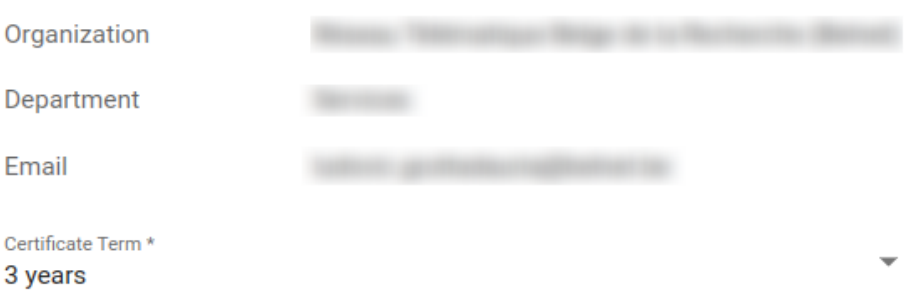

Certificate Email (SAN)

Title \*

First name\*

Last name\*

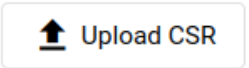

 $CSR*$ 

□ I have read and agree to the terms of the Sectigo Client Certificate EULA

4

 $Cubmit$ 

After Submission, the CS certificate request is shown as APPLIED in SCM:

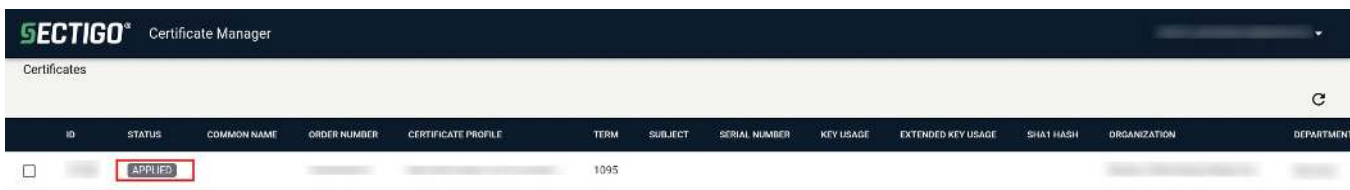

Now wait a few minutes before the CS certificate beeing released. The person requesting the certificate will also receive an email stating that his/her certificate is ready!

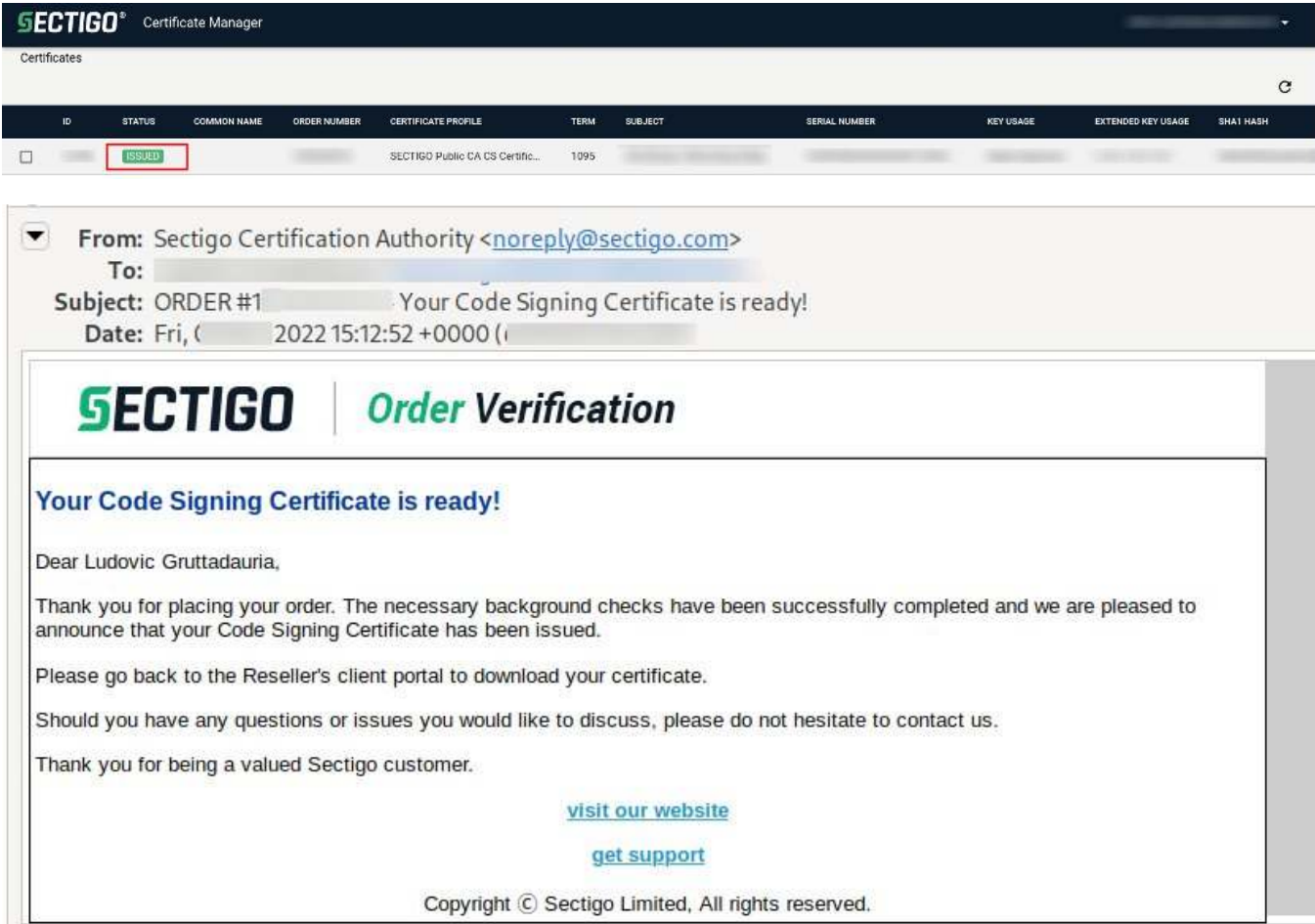

## <span id="page-9-0"></span>3. Download the CS certificate

you can now download the certificate in the format of your choice. Dashboard (Left Pane) Certificate Code Signing Certificate

**Code Signing Certificate** 

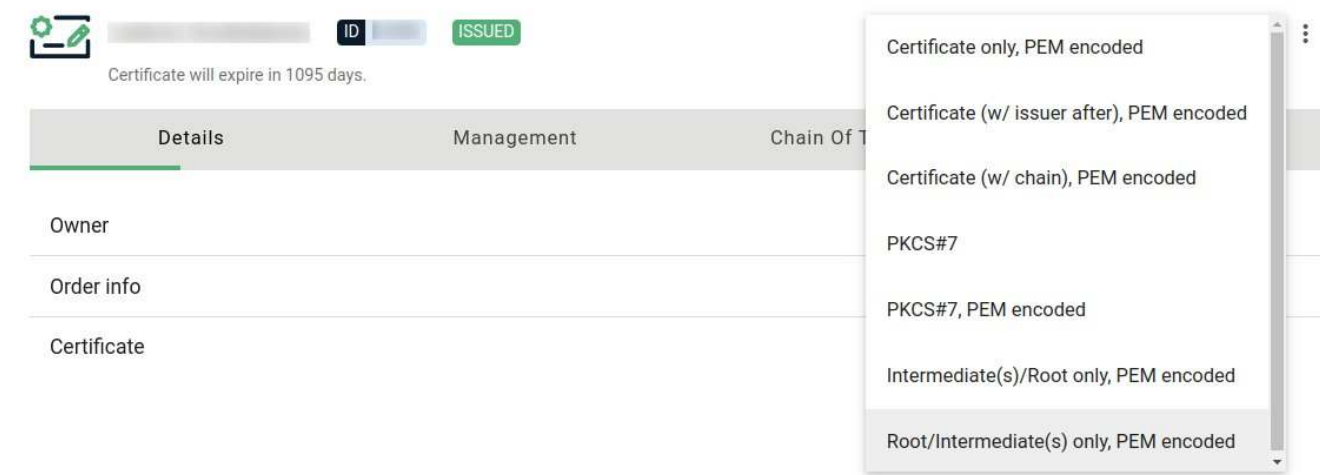

## <span id="page-10-0"></span>4. Related articles

The Sectigo KB is a good source of documentation: [https://sectigo.com/knowledge-base/detail/Sectigo-Certificate-Manager-SCM-Administrator-s-Guide](https://sectigo.com/knowledge-base/detail/Sectigo-Certificate-Manager-SCM-Administrator-s-Guide/kA01N000000bvJA) [/kA01N000000bvJA](https://sectigo.com/knowledge-base/detail/Sectigo-Certificate-Manager-SCM-Administrator-s-Guide/kA01N000000bvJA)

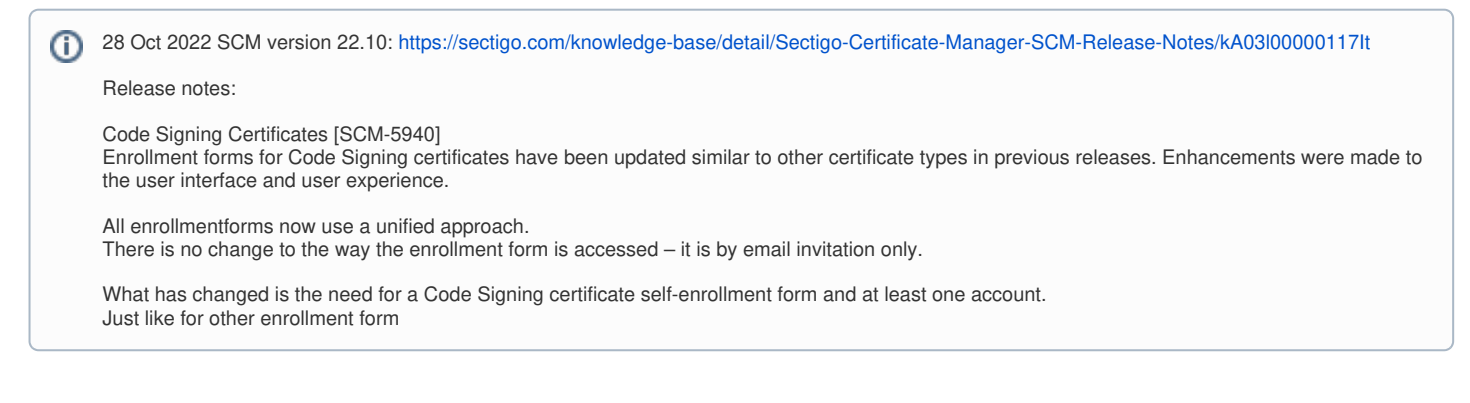

 $\times$